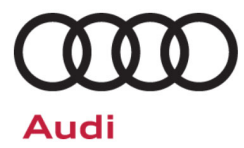

# **Compliance Recall Code: 91DZ**

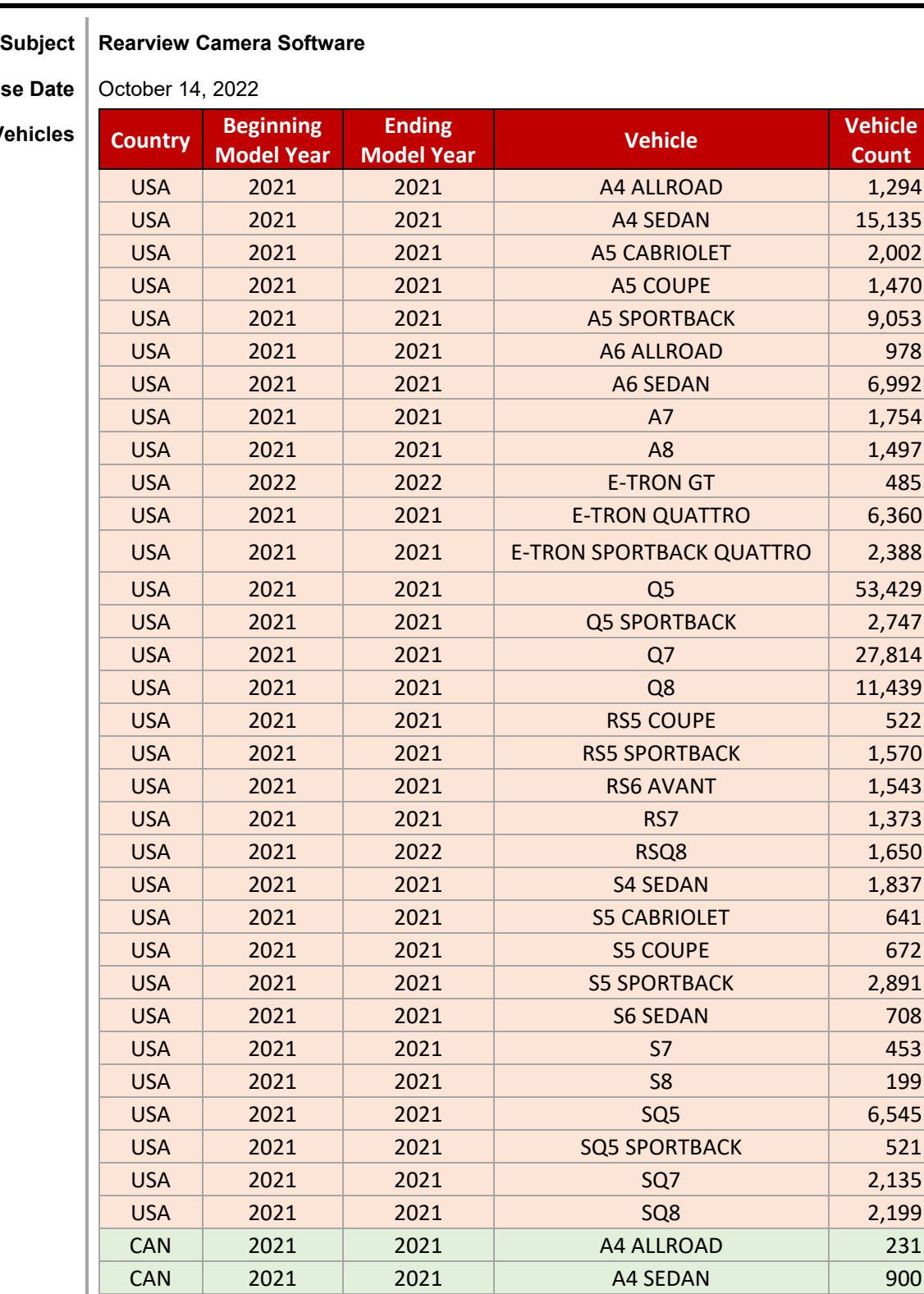

**Releas** 

**Affected V** 

The repair information in this document is intended for use only by skilled technicians who have the proper tools, equipment and training to correctly and safely maintain your vehicle. These<br>procedures are not intended to determine whether this information applies, contact an authorized Audi dealer. 2022 Audi of America, Inc. and Audi Canada. All Rights Reserved. October 2022 91DZ Page 1 of 22

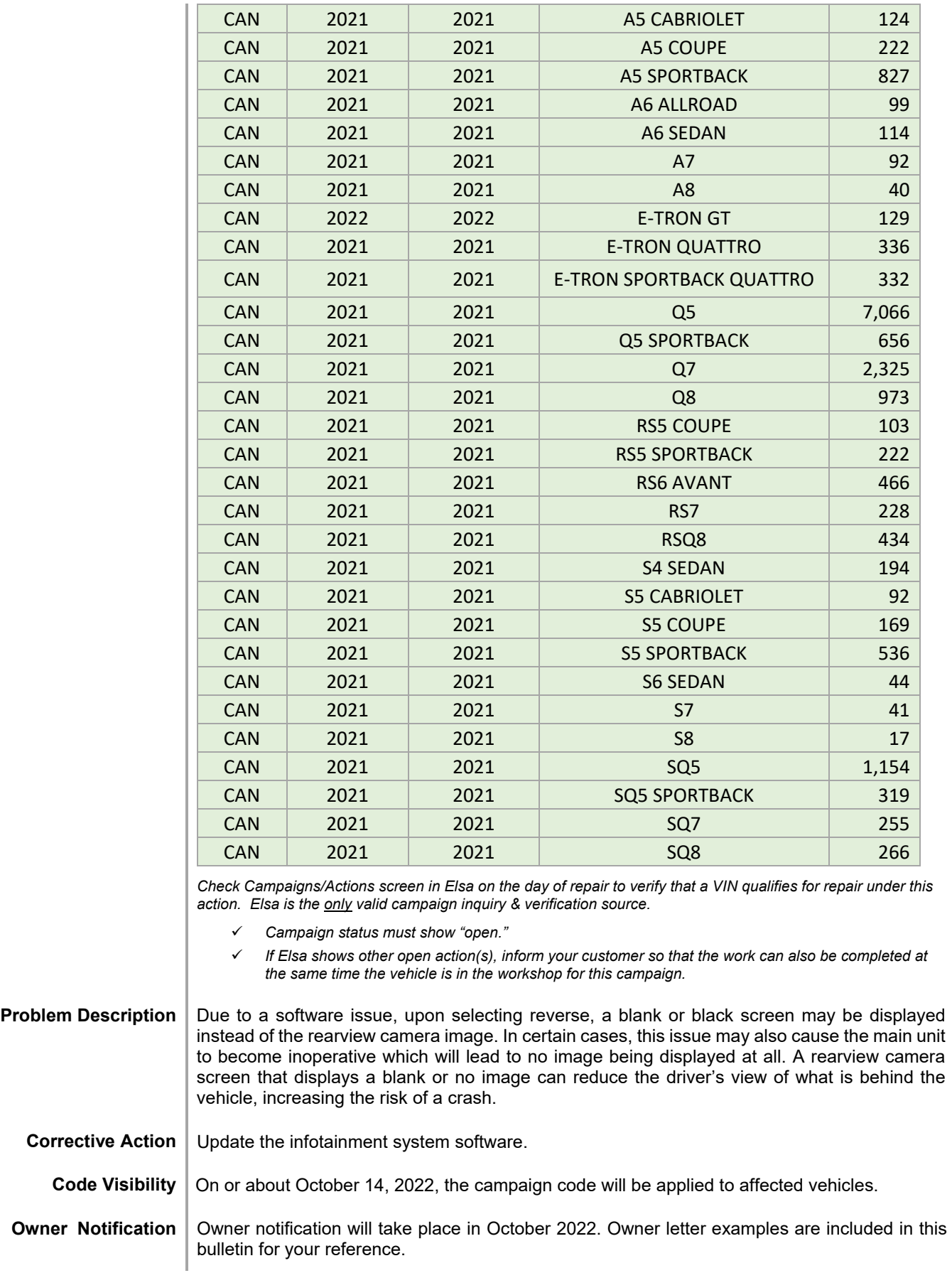

The information in this document is intended for use only by skilled technicians who have the proper tools, equipment and training to correctly and safely maintain your vehicle. These procedures<br>are not intended to be att

#### **Additional Information Please alert everyone in your dealership about this action, including Sales, Service, Parts and Accounting personnel. Contact Warranty if you have any questions.**

**IMPORTANT REMINDER ON VEHICLES AFFECTED BY SAFETY & COMPLIANCE RECALLS**

**New Vehicles in Dealer Inventory: It is a violation of federal law for a dealer to deliver a new motor vehicle or any new or used item of motor vehicle equipment (including a tire) covered by this notification under a sale or lease until the defect or noncompliance is remedied. By law, dealers must correct, prior to delivery for sale or lease, any vehicle that fails to comply with an applicable Federal Motor Vehicle Safety Standard or that contains a defect relating to motor vehicle safety.** 

**Pre-Owned Vehicles in Dealer Inventory: Dealers should not deliver any pre-owned vehicles in their inventory which are involved in a safety or compliance recall until the defect has been remedied.** 

Dealers must ensure that every affected inventory vehicle has this campaign completed before delivery to consumers.

The information in this document is intended for use only by skilled technicians who have the proper tools, equipment and training to correctly and safely maintain your vehicle. These procedures<br>are not intended to be atte this information applies, contact an authorized Audi dealer. 2022 Audi Group of America, Inc. and Audi Canada. All Rights Reserved.

## **Claim Entry Instructions**

The labor times listed here may differ from the labor operations and labor times listed in ELSA.

After campaign has been completed, enter claim as soon as possible to help prevent work from being duplicated elsewhere. Attach the Elsa screen print showing action *open on the day of repair* to the repair order. If customer refused campaign work:

- $\checkmark$  U.S. dealers: Submit the request through Audi Warranty Online under the Campaigns/Update option.
- $\checkmark$  Canada dealers: Upload the repair order [signed by customer] to Audi WIN/Operations/Campaign Closure.

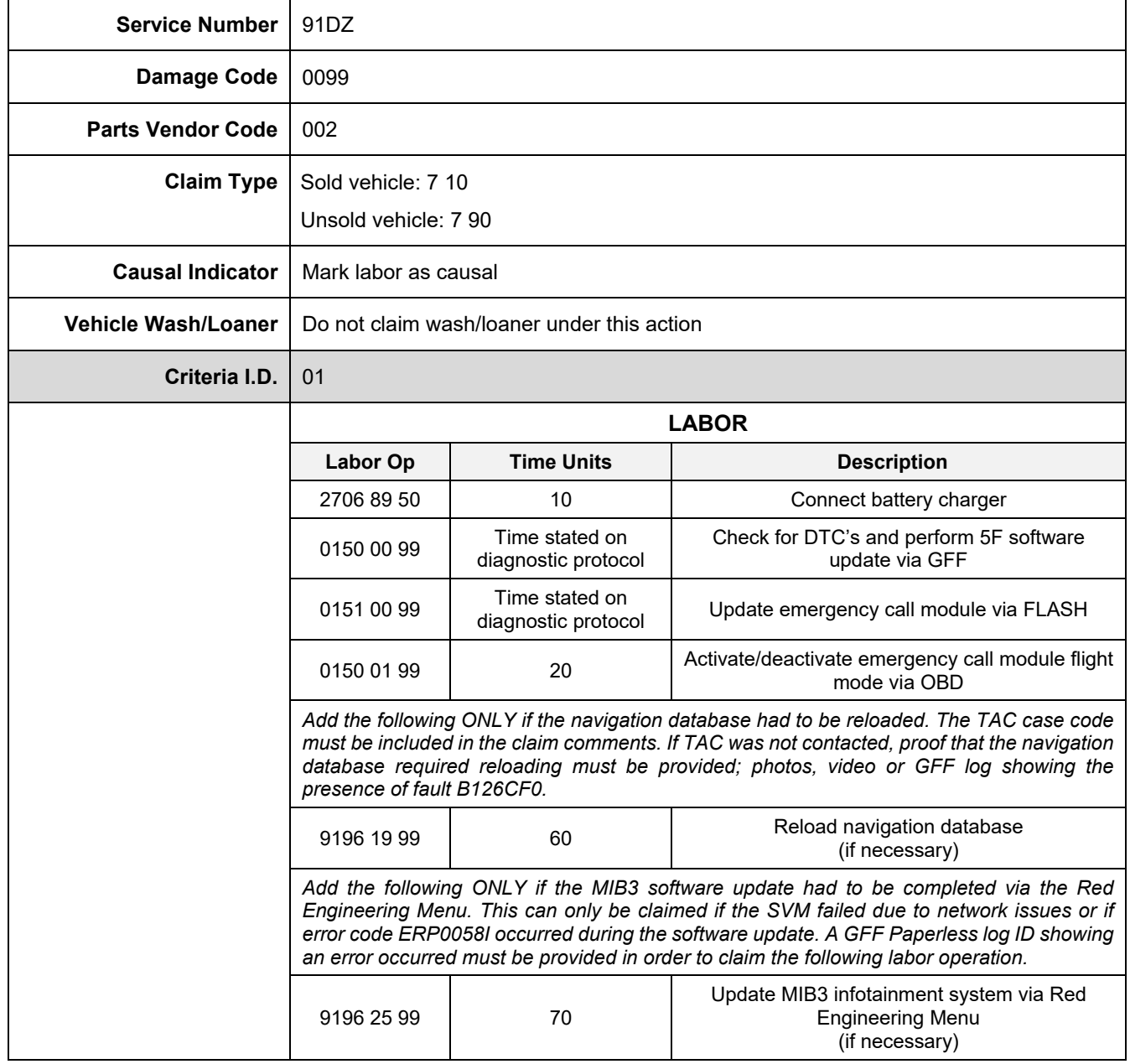

The repair information in this document is intended for use only by skilled technicians who have the proper tools, equipment and training to correctly and safely maintain your vehicle. These<br>procedures are not intended to October 2022 91DZ Page 4 of 22

## **Customer Letter Example (USA)**

#### <MONTH YEAR>

<CUSTOMER NAME> <CUSTOMER ADDRESS> <CUSTOMER CITY STATE ZIPCODE>

#### **This notice applies to your vehicle:** <MODEL YEAR> <BRAND> <CARLINE>, <VIN>

**NHTSA:** 22V742

#### **Subject: Compliance Recall 91DZ – Rearview Camera Software**

#### Dear Audi Owner,

This notice is sent to you in accordance with the National Traffic and Motor Vehicle Safety Act. Audi has decided that certain 2021-2022 model year Audi vehicles fail to conform to Federal Motor Vehicle Safety Standard No. 111, Rear Visibility. Our records show that you are the owner of a vehicle affected by this action.

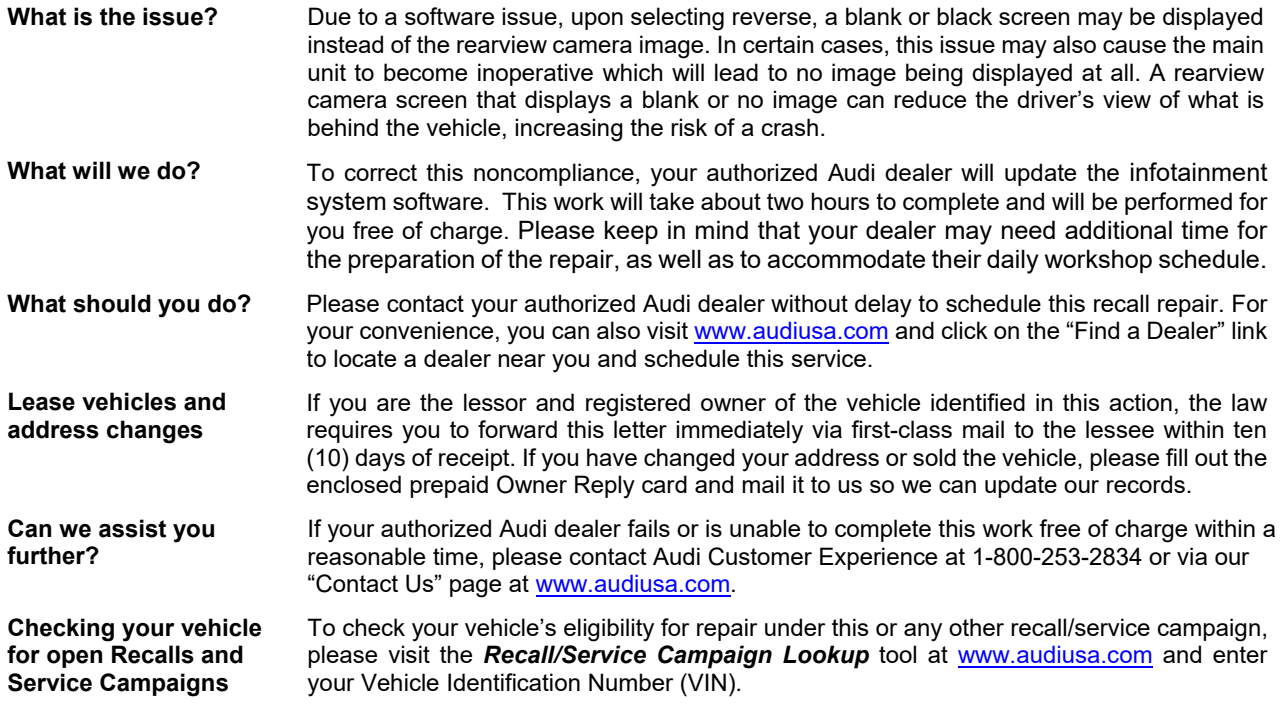

If you still cannot obtain satisfaction, you may file a complaint with: The Administrator, National Highway Traffic Safety Administration, 1200 New Jersey Avenue, SE., Washington, DC 20590; or call the toll-free Vehicle Safety Hotline at 1- 888-327-4236 (TTY: 1-800-424-9153); or go to http://www.safercar.gov.

We apologize for any inconvenience this matter may cause; however we are taking this action to help ensure your safety and continued satisfaction with your vehicle.

Sincerely,

Audi Customer Protection

The repair information in this document is intended for use only by skilled technicians who have the proper tools, equipment and training to correctly and safely maintain your vehicle. These<br>procedures are not intended to

## **Customer Letter Example (Canada)**

#### <MONTH YEAR>

<CUSTOMER NAME> <CUSTOMER ADDRESS> <CUSTOMER CITY STATE ZIPCODE>

#### **This notice applies to your vehicle:** <MODEL YEAR> <BRAND> <CARLINE>, <VIN>

#### **Transport Canada Recall:** 2022-565

#### **Subject: Compliance Recall 91DZ – Rearview Camera Software**

#### Dear Audi Owner,

This notice is sent to you in accordance with the requirements of the *Motor Vehicle Safety Act*. This is to inform you that your vehicle may be non-compliant with the requirements of the *Motor Vehicle Safety Regulations* and that the non-compliance could affect the safety of a person. Our records show that you are the owner of a vehicle affected by this action.

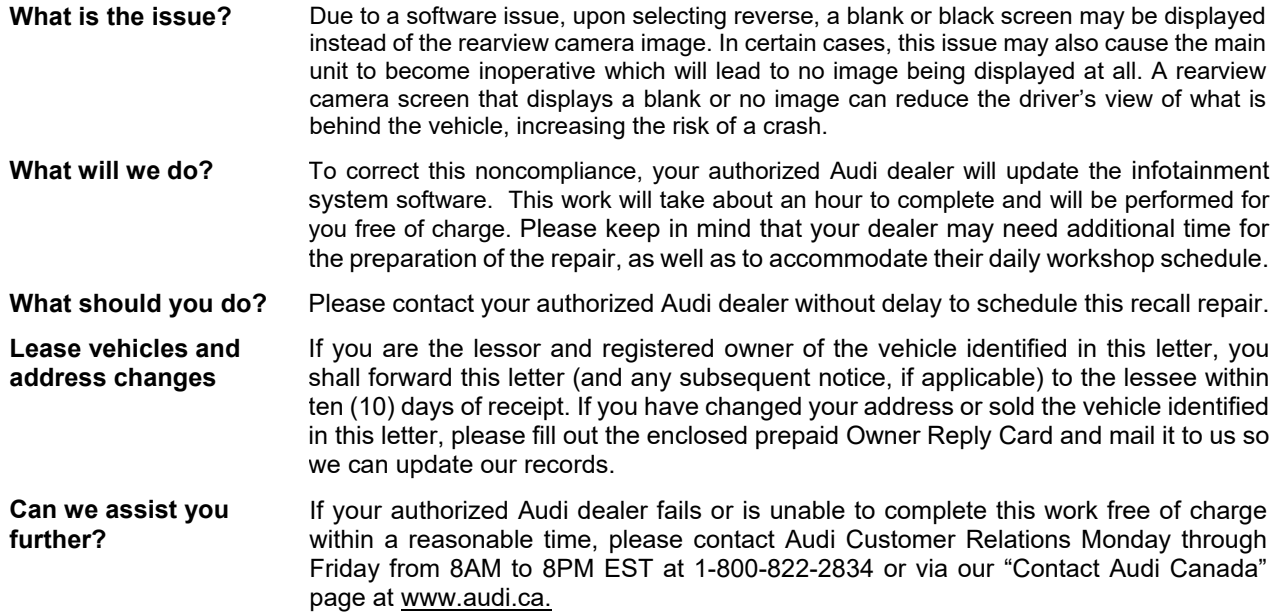

We apologize for any inconvenience this matter may cause; however we are taking this action to help ensure your safety and continued satisfaction with your vehicle.

Sincerely,

Audi Customer Protection

## **Repair Overview**

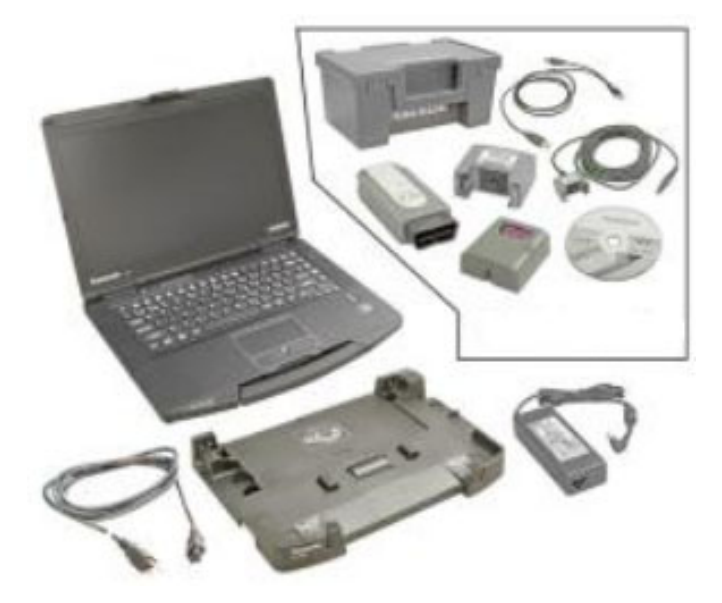

- Activate flight mode.
- Update MIB3 infotainment system via SVM + USB drive.
- Perform bus sleep.
- Change communication path to DoIP.
- Update -J949- via SVM.
- Deactivate flight mode.
- Perform bus sleep.
- Clear repair related faults.

## *C* NOTE

There are multiple ODIS operating modes used during this action; OBD, FLASH and Diagnosis.

When switching between Diagnosis operations, the diagnostic session should be saved in order to have one Diagnosis log for all operations using that mode.

## **D** NOTE

This software update will also address the following customer complaints:

- MMI permanently initializing / freezing / rebooting
- Navigation inop, navigation database corrupt
- SOS Malfunction displayed in the instrument cluster.
- Connect / Bluetooth / WiFi inoperable.
- Voice recognition performance / missing keyword activation
- aLDW settings (Early/Late) not available in the MMI
- Various other malfunctions

This software update will also address the following faults stored in address 005F:

- DTC B126CF0: Navigation system Navigation database malfunctioning *(If this fault is stored, the navigation database will have to be reloaded prior to starting this software update. Instructions for addressing this are outlined in these work instructions.)*
- DTC B126CF1: Navigation database not available

## **Required Tools**

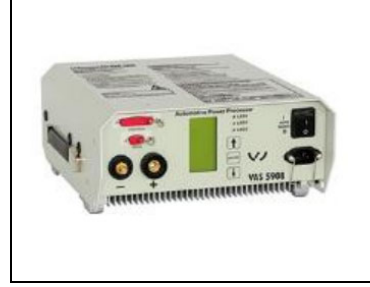

Battery Tester/Charger capable of **minimum 90 Amp** continuous supply

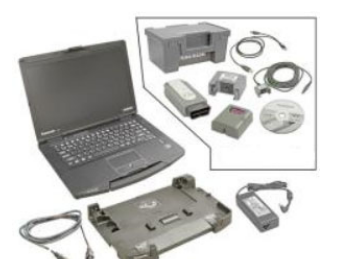

Diagnostic Tester -VAS6150X/VAS6160X- (or equivalent)

## **Required USB Drive**

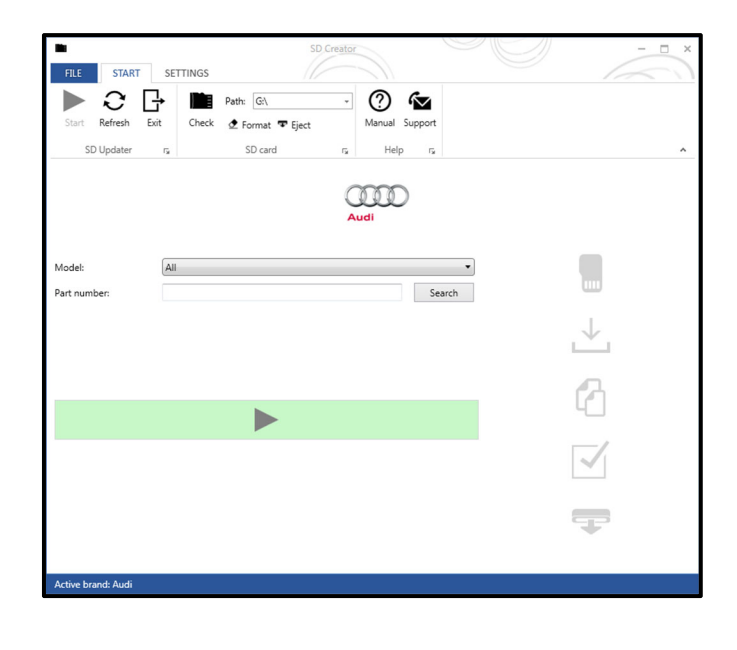

- The required software will have to be downloaded onto a USB (or USB-C) drive using the SD Creator program
- **Reference the latest version of TSB 2047812 for additional information on the use of the SD Creator program.**

## **D** NOTE

- The required USB drives cannot be ordered via the parts ordering system, they must be created using the SD Creator program.
- The required USB drive is a servicing material. Therefore the cost of the USB drive will not be reimbursed.
- The USB drive can be used for future software updates.

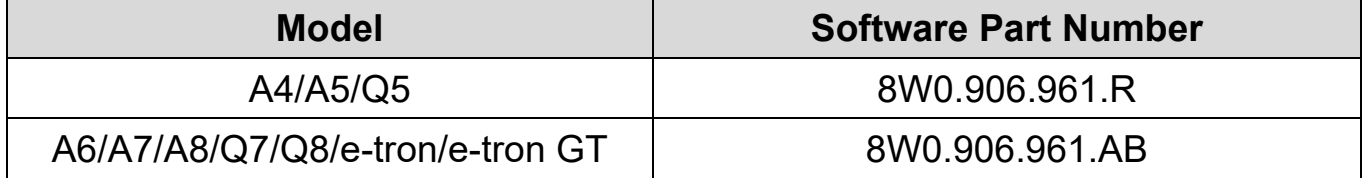

The repair information in this document is intended for use only by skilled technicians who have the proper tools, equipment and training to correctly and safely maintain your vehicle. These<br>procedures are not intended to determine whether this information applies, contact an authorized Volkswagen dealer. 2022 Volkswagen Group of America, Inc. and Volkswagen Canada. All Rights Reserved. October 2022 91DZ Page 8 of 22

## **Repair Instruction**

### **Section A - Check for Previous Repair**

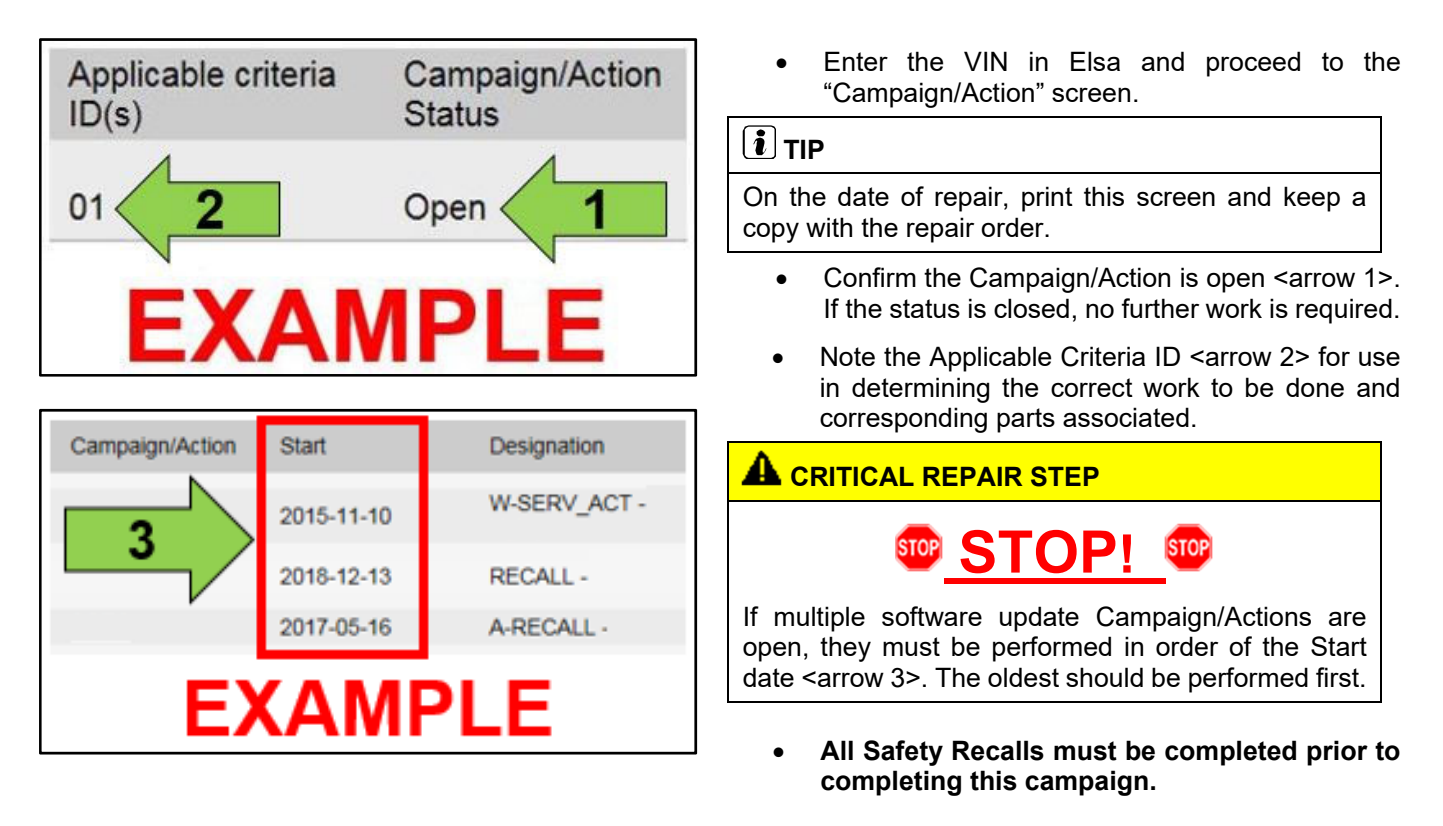

#### **Proceed to Section B**

## **C** NOTE

- Damages resulting from improper repair or failure to follow these work instructions are the dealer's responsibility and are not eligible for reimbursement under this action.
- Diagnosis and repair of pre-existing conditions in the vehicle are not covered under this action.

## **Section B – Repair Procedure**

## **C** NOTE **Prior to launching the VAS Diagnostic Tester and starting an update, ensure the following conditions are met; The ODIS software is completely up to date.**  Refer to the "Alerts" section on ServiceNet home page for the current ODIS version. **The battery charger is connected to the vehicle battery and remains connected for the duration of the software update.**  Battery voltage must remain above 12.5 volts for the duration of the software update. Failure to do so may cause the update to fail, which could result in damage to the control module. Control modules damaged by insufficient voltage will not be covered. **The screen saver and power saving settings are off.** Failure to do so may result in the tester entering power save mode during the software update, which could result in damage to the control module. **The VAS Diagnostic Tester is plugged in using the supplied power adapters.**  Under no circumstances should the tester be used on battery power alone during the software update. Failure to do so may result in the tester powering off during the update, which could result in damage to the control module. **The VAS Diagnostics Interface MUST ONLY be connected to the tester with a USB cable.**  Performing a software update using a Bluetooth or WiFi connection increases the risk of losing connection during the update, which could result in damage to the control module.

It also greatly increases the time required to perform the update. Requests for additional time or parts will be denied if the GFF log shows the update was performed using Bluetooth or WiFi.

## **D** NOTE

- You must fully complete this campaign and send all logs before beginning any other campaigns or operations.
- If there are any ODIS "Hot-Fix" patches installed, they must be removed from the scan tool before beginning this operation. ODIS "Hot-Fix" patches may affect the update process.

## **WARNING**

Radiator Fan(s) may cycle ON high speed during the Update Process! There is a serious risk that personal injury may result if contact is made with spinning fan blades. Keep hands and all objects away from Radiator Fan(s) during Update Process!

## $\left[\mathbf{i}\right]$  TIP

To Update-Programming using SVM, review and follow instructions in Technical Bulletin 2011732: *Software Version Management (SVM) Operating Instructions.*

The SVM Process must be completed in its entirety so the database receives the update confirmation response. A warranty claim may not be reimbursed if there is no confirmation response to support the claim.

The repair information in this document is intended for use only by skilled technicians who have the proper tools, equipment and training to correctly and safely maintain your vehicle. These procedures are not intended to be attempted by "do-it-yourselfers," and you should not assume this document applies to your vehicle, or that your vehicle has the condition described. To determine whether this information applies, contact an authorized Volkswagen dealer. 2022 Volkswagen Group of America, Inc. and Volkswagen Canada. All Rights Reserved. October 2022 91DZ Page 10 of 22

## **Step 1 – Check Emergency Call LED**

- Before starting this update, check the status of the Emergency Call LED in the roof module.
- **If there is a pre-existing no communication issue with the -J949- (Conbox/Emergency Call Module), the concern must be addressed prior to performing this software update.**

## **D** NOTE

No communication with the -J949- means that faults for no communcation with address 0075 are stored in other modules *AND* address 0075 is greyed out when trying to identify the module using ODIS.

- **Diagnosis and repair of any pre-existing issues will not be covered by this action.** 
	- o **Refer to applicable warranty terms for coverage.**

#### **Step 2 – Activate Flight Mode in the Emergency Call Module**

 Activate flight mode directly via "Self-diagnosis" in diagnostic address 0075: *Adaptation >> Basic functions connect >> Flight mode >> Activate/deactivate.*

## **C** NOTE

The first SVM code may not start if all other field campaigns have not been completed on the vehicle.

• Proceed to Step 3

The repair information in this document is intended for use only by skilled technicians who have the proper tools, equipment and training to correctly and safely maintain your vehicle. These procedures are not intended to be attempted by "do-it-yourselfers," and you should not assume this document applies to your vehicle, or that your vehicle has the condition described. To determine whether this information applies, contact an authorized Volkswagen dealer. 2022 Volkswagen Group of America, Inc. and Volkswagen Canada. All Rights Reserved. October 2022 91DZ Page 11 of 22

## **Step 3 – Check the Navigation Database**

- If the MMI does not start or freezes during inititialization:
	- o Document the behavior with a photo or video.
	- $\circ$  The navigation database must be reinstalled before performing the software update.
	- $\circ$  Reference applicable TSBs for instructions on reinstalling the navigation database.
		- USA TSB 2062115
		- Canada TSB 2062060
		- Reimbursement for performing the work described in the TSBs will be accounted for under the 91DZ Safety Recall. Do not claim the work under the TSB.
	- o After navigation database is reloaded, Proceed to Step 4.
- If the MMI starts normally:
	- o Check for faults in address 005F using ODIS Operating mode Diagnosis.
	- $\circ$  If fault, "B126CF0: Navigation system Navigation database malfunctioning" is stored:
		- **Upload the diagnostic log to GFF Paperless.**
		- **The navigation database must be reinstalled before performing the software update.**
		- Reference applicable TSBs for instructions on reinstalling the navigation database.
			- USA TSB 2062115
			- Canada TSB 2062060
			- Reimbursement for performing the work described in the TSBs will be accounted for under the 91DZ Safety Recall. Do not claim the work under the TSB.
		- After navigation database is reloaded, Proceed to Step 4.
	- o If the B126CF0 fault is not stored in address 005F:
		- Proceed to Step 4.

## **Step 4 – Update MIB3 Infotainment System via SVM + USB**

#### **Step 4 repair overview:**

- Communication path = CAN
- Update module via Diagnosis
- Perform bus sleep

## **A CRITICAL REPAIR STEP**

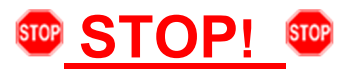

High-voltage vehicles: The HV Charger MUST NOT be connected to the vehicle when performing this software update.

- Open the hood.
- Access the battery charging posts.
- Switch the ignition on.
- Apply the parking brake.
- Switch off all consumers (headlights, heated seats, climate control, etc.).
- Attach the battery Tester/Charger to the vehicle battery charging posts.

## **C** NOTE

#### **Vehicles with Battery Monitoring Control Module -J367- and/or an EFB Battery:**

When connecting the charger to the battery, connect the positive cable to the positive terminal of the battery and connect the negative cable to the grounding lug on the chassis. DO NOT connect the ground cable directly to negative terminal of the battery.

Turn the hazards on.

### **A**CAUTION

The procedure may cancel itself if the hazard warning lights are not switched on. The hazard warning lights prevent the system from switching to bus sleep mode during the update.

The repair information in this document is intended for use only by skilled technicians who have the proper tools, equipment and training to correctly and safely maintain your vehicle. These<br>procedures are not intended to determine whether this information applies, contact an authorized Volkswagen dealer. 2022 Volkswagen Group of America, Inc. and Volkswagen Canada. All Rights Reserved. October 2022 91DZ Page 13 of 22

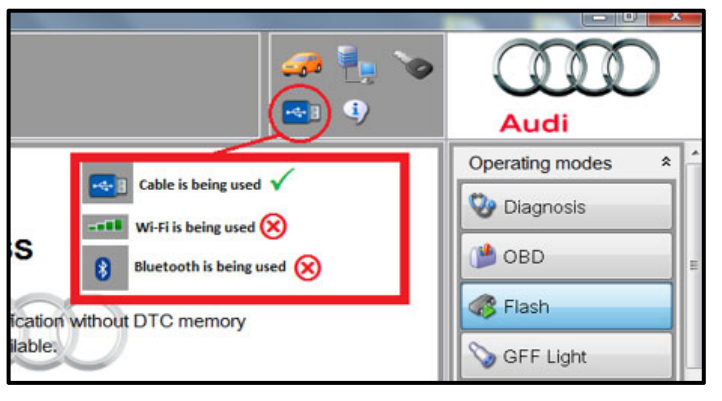

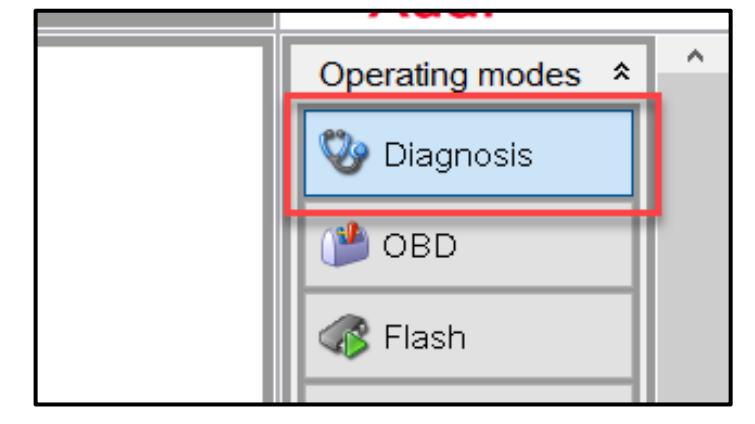

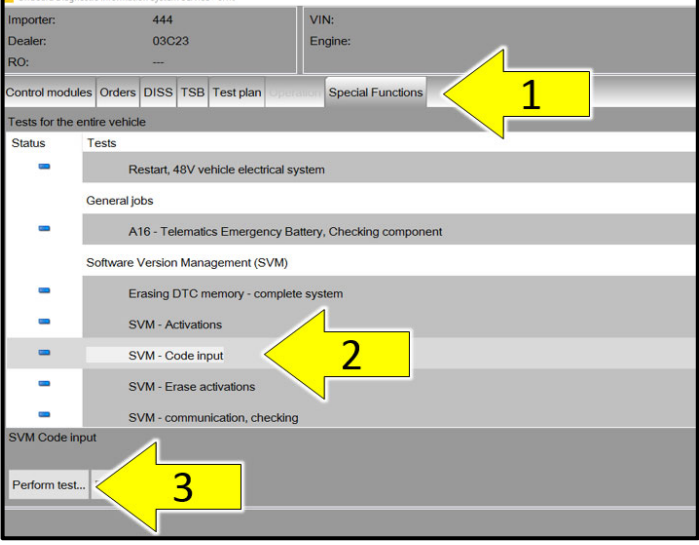

- Confirm that scan tool is communicating with the diagnostic head by USB cable.
	- o If the Bluetooth or WiFi symbol is shown, then disconnect the diagnostic head from the vehicle and reconnect the USB cable to the diagnostic head and then reattach to the vehicle.

- From the home screen of the scan tool highlight "Diagnosis" and perform a full GFF diagnostic scan (if not already performed).
- Follow the on-screen prompts.

- After the diagnostic scan is complete:
	- o Select the "Special Functions" tab  $<1>$ .
	- o Select "SVM Code Input" <2>.
	- o Select "Perform test…" <3>.
- Follow the on screen prompts.

The repair information in this document is intended for use only by skilled technicians who have the proper tools, equipment and training to correctly and safely maintain your vehicle. These<br>procedures are not intended to determine whether this information applies, contact an authorized Volkswagen dealer. 2022 Volkswagen Group of America, Inc. and Volkswagen Canada. All Rights Reserved. October 2022 91DZ Page 14 of 22

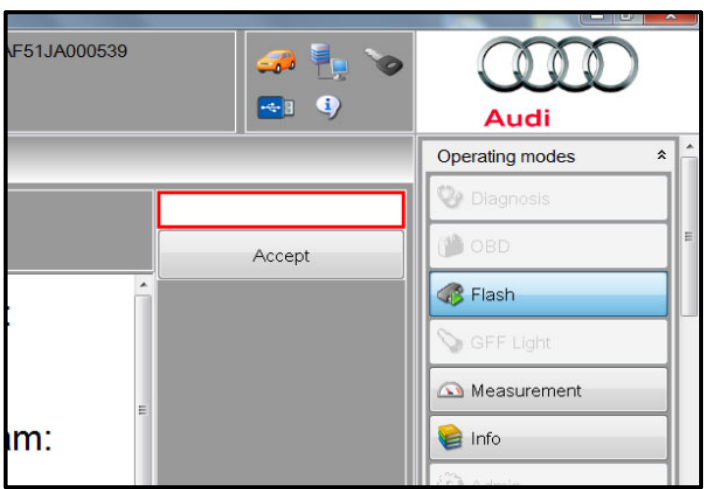

## **D** NOTE

#### *Using Bluetooth or WiFi for this action is PROHIBITED!*

Damage caused to electronic components (e.g. ECM, TCM, etc.) during the SVM update process is not covered.

• Enter the corrective action code (SVM code) as listed below.

**SVM code** 

# **CL35A001MLBNAR**

- Select "Accept".
- Follow the on-screen prompts.
- When prompted, plug in the USB drive with the appropriate software into one of the vehicle's USB ports.

The repair information in this document is intended for use only by skilled technicians who have the proper tools, equipment and training to correctly and safely maintain your vehicle. These<br>procedures are not intended to determine whether this information applies, contact an authorized Volkswagen dealer. 2022 Volkswagen Group of America, Inc. and Volkswagen Canada. All Rights Reserved. October 2022 91DZ Page 15 of 22

## **D** NOTE

If the update fails with error **ERP0058I**, exit the diagnostic session and update the MIB3 via the RED engineering menu. See TSB 2060523 for instructions on updating the vehicle via the RED engineering menu.

 Perform a bus sleep cycle by removing the diagnostic dongle, turning off the ignition of the vehicle, and locking the doors. Wait until the illumination of all buttons in the vehicle have turned off before continuing.

**Proceed to Step 5** 

The repair information in this document is intended for use only by skilled technicians who have the proper tools, equipment and training to correctly and safely maintain your vehicle. These<br>procedures are not intended to determine whether this information applies, contact an authorized Volkswagen dealer. 2022 Volkswagen Group of America, Inc. and Volkswagen Canada. All Rights Reserved. October 2022 91DZ Page 16 of 22

#### **Step 5 repair overview:**

- Communication path = DoIP
- Update module via FLASH

# Measurement  $\Box$  Info Admin Log ¥ Data ¥

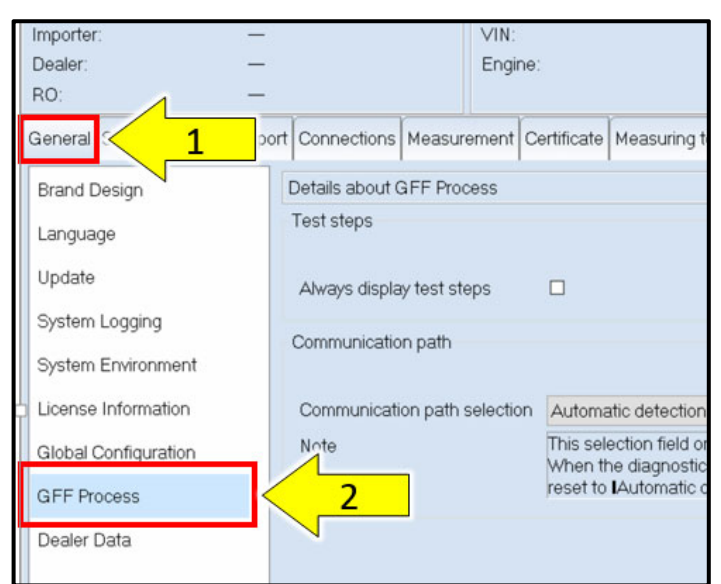

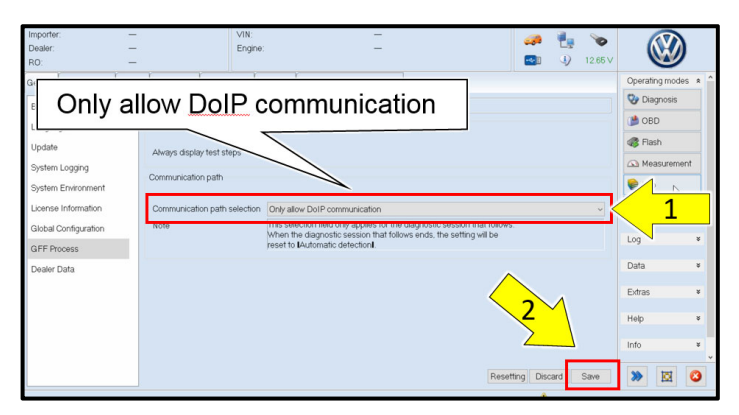

# **A CRITICAL REPAIR STEPS**

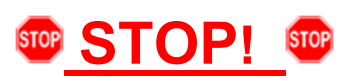

Changing the communication path to "Only allow DoIP communication" MUST be performed to ensure consistent success of this software update. The software update will fail if these steps are not followed.

 From the home screen of the scan tool, select "Admin."

From the "General" tab <arrow 1>, select "GFF Process" <arrow 2>.

- From the "Communication path selection," select "Only allow DoIP communication" <arrow 1>.
- Select "Save" <arrow 2>.

## **C** NOTE

As stated in the Note on the scan tool, "This selection field only applies for the diagnostic session that follows. When the diagnostic session that follows ends, the setting will be reset to "Automatic detection."

The repair information in this document is intended for use only by skilled technicians who have the proper tools, equipment and training to correctly and safely maintain your vehicle. These procedures are not intended to be attempted by "do-it-yourselfers," and you should not assume this document applies to your vehicle, or that your vehicle has the condition described. To determine whether this information applies, contact an authorized Volkswagen dealer. 2022 Volkswagen Group of America, Inc. and Volkswagen Canada. All Rights Reserved. October 2022 91DZ Page 17 of 22

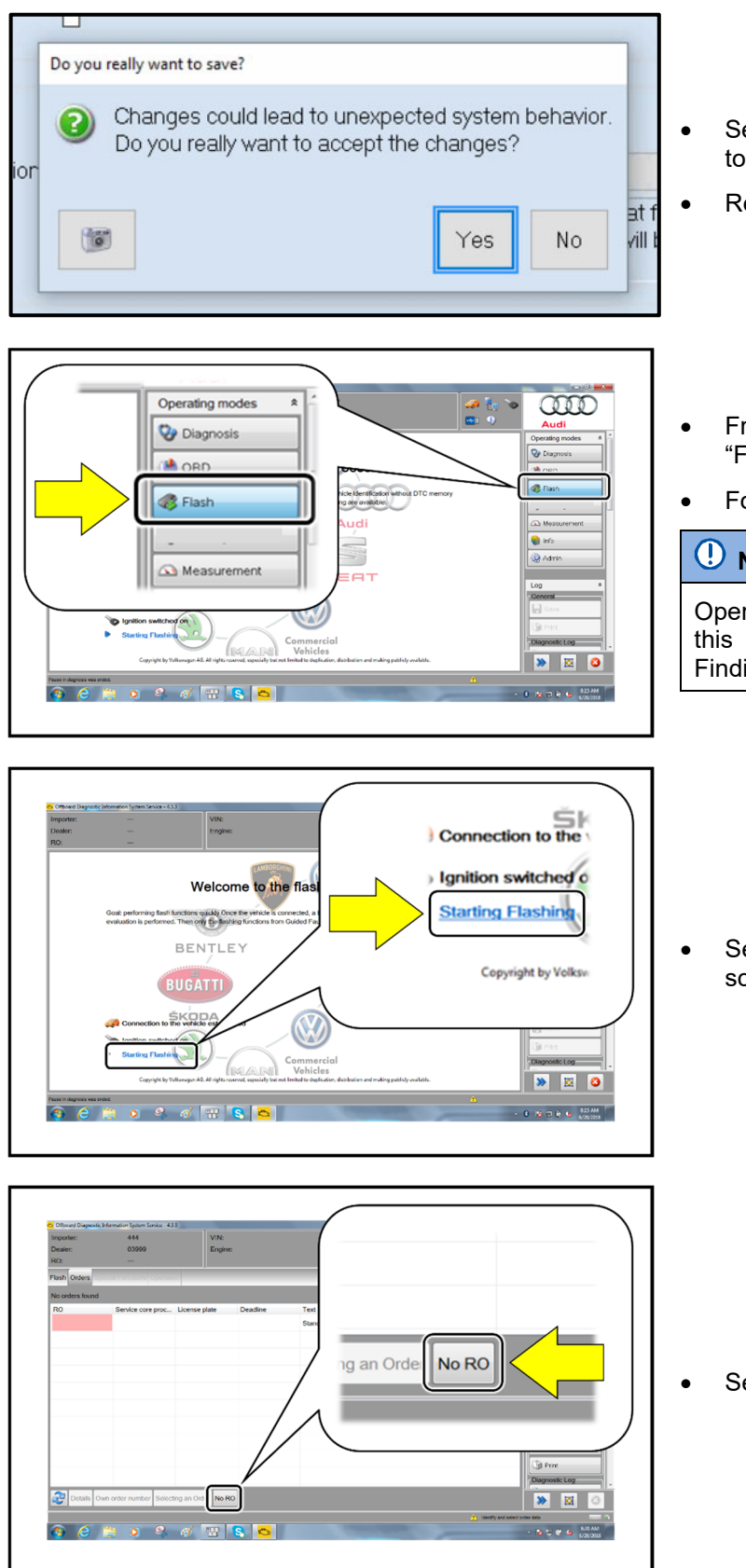

- Select "Yes" when prompted, "Do you really want to save?"
- Return to the home screen of the scan tool.
- From the home screen of the scan tool highlight "Flash" <1>.
- Follow the on-screen prompts.

## **D** NOTE

Operating mode "Flash" must be used. Performing this update using "Diagnosis" (Guided Fault Finding) could result in non-payment of the claim.

 Select "Starting Flashing" and follow the onscreen prompts.

Select "No RO".

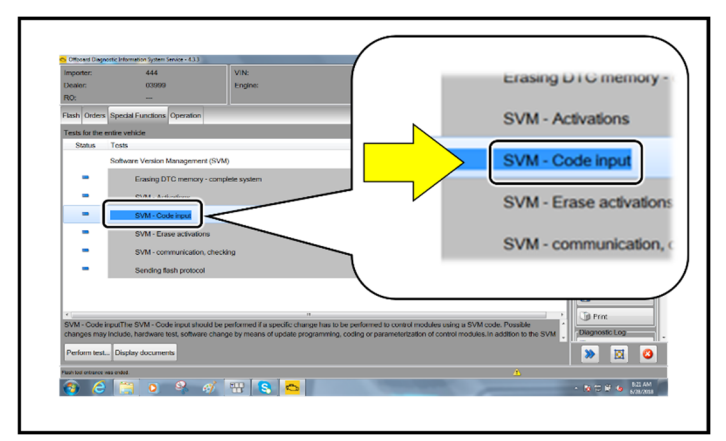

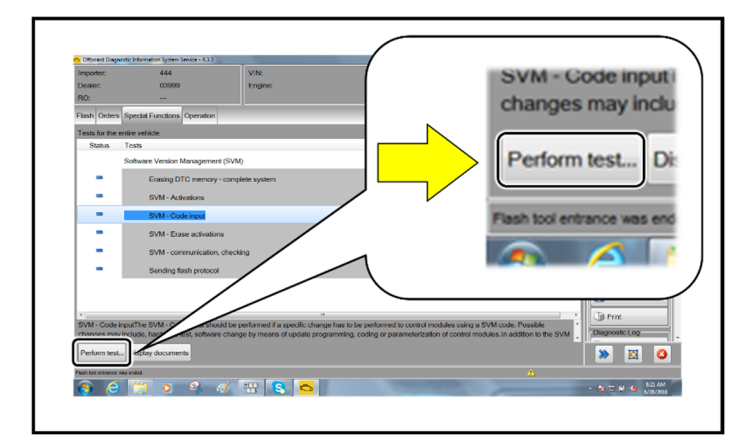

F51JA000539  $\Omega$ د ه  $-1$ **Audi** Operating modes  $\hat{\mathbf{x}}$ **W** Diagnosis **OB** OBD Accept **B** Flash GFF Light Measurement im: **S** Info

Highlight "SVM – Code Input".

Select "Perform test".

## **O** NOTE

### *Using Bluetooth or WiFi for this action is PROHIBITED!*

Damage caused to electronic components (e.g. ECM, TCM, etc.) during the SVM update process is not covered.

• Enter the corrective action code (SVM code) as listed below.

### **SVM code**

# **CL35A002MLBNAR**

- Select "Accept".
- Follow the on-screen prompts.

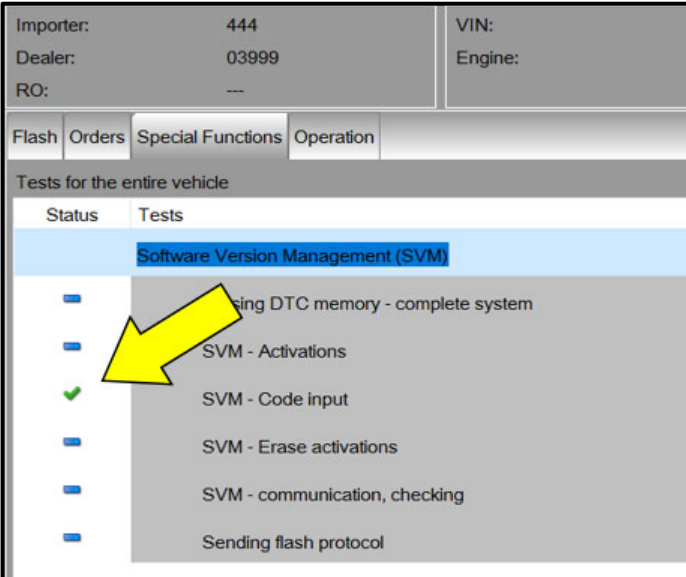

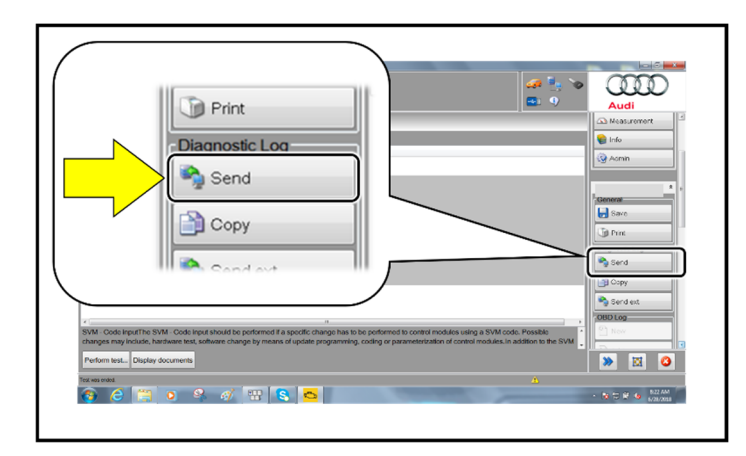

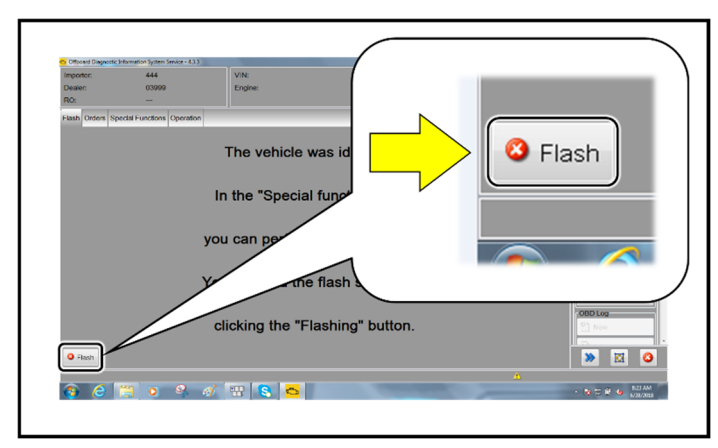

**D** NOTE

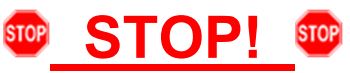

This extra ignition cycle step must be followed, otherwise faults stored during the update may not be cleared upon exiting the Flash program.

 After receiving confirmation that the update completed successfully (green check mark) <arrow>, the ignition must be turned off for 60 seconds and then turned back on.

- After receiving confirmation that the flash completed successfully, select "Send" to send the diagnostic protocol online.
- Follow the on-screen prompts.

Click "Flash" to exit the flash session.

#### **Proceed to Step 6**

## **Step 6 – Deactivate Flight Mode**

 Deactivate flight mode directly via "Self-diagnosis" in diagnostic address 0075: *Adaptation >> Basic functions connect >> Flight mode >> Activate/deactivate.*

## **Step 7 – Final Steps**

- Perform BUS sleep:
	- $\circ$  Perform a bus sleep cycle by removing the diagnostic dongle, turning off the ignition of the vehicle, and locking the doors. Wait until the illumination of all buttons in the vehicle has turned off before continuing.
- Check and clear faults:
	- $\circ$  Using Operating mode Diagnosis, check and clear faults created by the software update process.
	- o If the DTC *"U044700: Diagnostic interface for data bus module 1 implausible signal malfunction type 2: active/static, symptom 4125"* is stored AFTER updating, disconnect the vehicle battery according to the instructions in the Workshop Manual, *Rep gr. 27, "Connecting and disconnecting battery A (0K4 + VH0)".* It will be possible to erase the event memory after reconnecting the battery and switching the ignition on.
- Check Emergency call LED in roof module:
	- $\circ$  Check the status of the emergency call LED in the roof module. If it is not green, follow applicable TSBs and repair steps.
	- o Diagnosis and repair of issues resulting in no green light will not be covered under this action.
- Send all diagnostic logs to GFF paperless.

#### **Proceed to Section C**

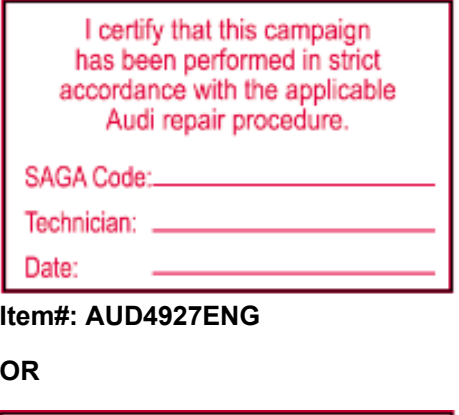

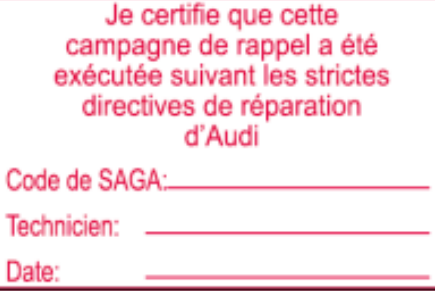

**Item # AUD4927FRE** 

- Once the campaign has been completed, the technician should stamp the repair order.
- Stamps are available for ordering through the Compliance Label Ordering Portal (item# AUD4927ENG or AUD4927FRE).

The repair information in this document is intended for use only by skilled technicians who have the proper tools, equipment and training to correctly and safely maintain your vehicle. These<br>procedures are not intended to determine whether this information applies, contact an authorized Volkswagen dealer. 2022 Volkswagen Group of America, Inc. and Volkswagen Canada. All Rights Reserved. October 2022 91DZ Page 22 of 22